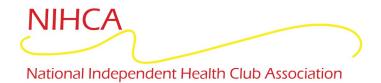

## Fitness Incentive Programs Information for Already Enrolled Members

To access and view your current fitness reimbursement profile, follow the steps below:

- 1. Go to NIHCArewards.org (Use Google Chrome or Mozilla Firefox)
- 2. Go to the second green button called "MEMBERS Options"
- 3. Click "Already Enrolled"

## **Already Enrolled**

- **4. IF** you are unable to access your profile, click "Forgot Password" or "Forgot your email address/invalid email address" and follow the steps.
- **5.** The first screen will display "My Profile" information, including address, DOB, email address and phone number.
- **6.** To view and/or edit any Banking Information, Insurance Information and Club Information click on the Account Information tab on the left (the Account Information tab is shown below).
- **7.** After any changes/edits have been made, the <u>Update</u> button must be clicked on each page in order to save the changes.
- 8. Lastly, remember that your fitness facility will submit your workout usage, once a month. You may view your Reimbursement History tab to see the insurance company response and if you will receive the incentive. Expect to see reimbursement into the bank account you authorized, 3-5 business days from the Amount Credited Date listed on the Reimbursement History Tab.

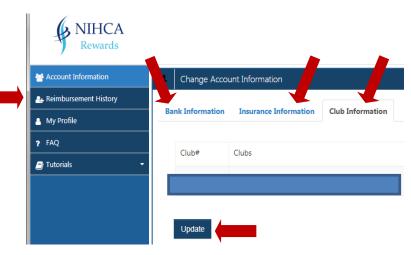

Rewards

If you have any further questions, please talk to the Manager at your fitness facility.

Get Healthy & Get Rewarded!